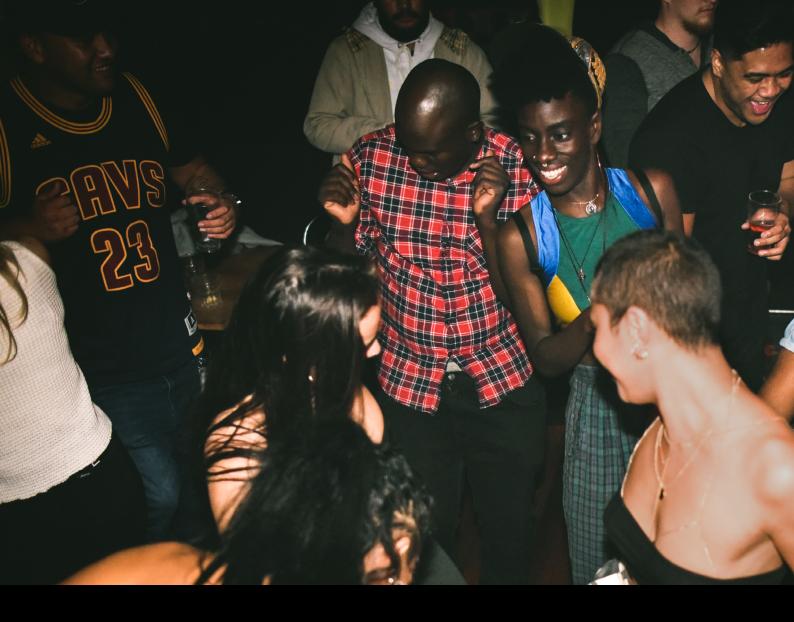

# Hercules DJControl Inpulse 300 Quick-Start Guide

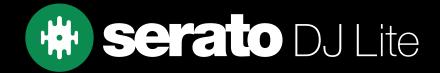

## Setup

### Serato software

The Hercules DJControl Inpulse 300 is a "Serato DJ Lite hardware unlocked" device, meaning it works with Serato DJ Lite out of the box.

It is also a "paid upgrade to Serato DJ Pro device", meaning it requires the purchase & activation of a Serato DJ Pro license, in order to be used with Serato DJ Pro.

#### You can also try Serato DJ Pro, before making a purchase:

Click here to learn about buying or activating Serato DJ Pro or

Click here to learn about trying Serato DJ Pro

The Hercules DJControl Inpulse 200 requires Serato DJ Lite 3.0.12 or above to connect.

#### Please ensure you have the latest version of Serato DJ Lite installed:

Click here to download Serato DJ Lite

#### Driver software

The Hercules DJControl Inpulse 300 is class compliant on macOS, but requires manufacturer specific drivers when used with Windows operating systems. Download and install the Windows driver via Hercules' website.

Then connect your Inpulse 300 with a USB cable to your computer, and launch the latest version of Serato DJ Pro.

## Overview

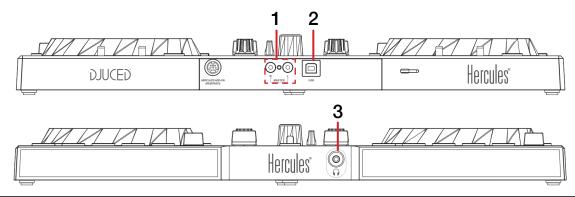

| # | Inpulse 300 CONTROL | FUNCTION                          |  |
|---|---------------------|-----------------------------------|--|
| 1 | MASTER              | Connect audio output via RCA      |  |
| 2 | USB                 | Connect USB cable to computer     |  |
| 3 | HEADPHONES          | Connect headphones via 3.5mm jack |  |

# Overview

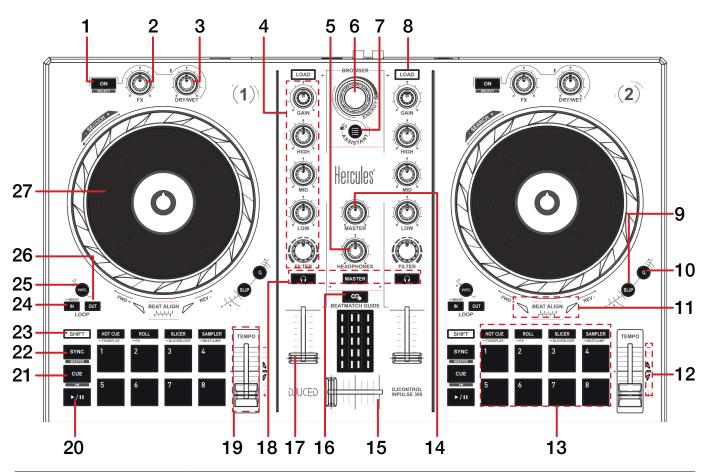

| #  | Inpulse 300<br>CONTROL | FUNCTION                                                                                                    | SHIFT<br>FUNCTION                                       |
|----|------------------------|----------------------------------------------------------------------------------------------------|---------------------------------------------------------|
| 1  | FX ON                  | Toggle FX Slot 1 on/off (Multi FX mode) - per deck                                                                                                    | Press to select FX Slot 1 FX<br>(Multi FX mode)         |
| 2  | DEPTH                  | Turn to adjust FX Parameter 1 (Multi FX mode) - per deck                                                                                                    | Turn to select FX Slot 1 FX<br>(Multi FX mode)          |
| 3  | BEAT                   | Turn to adjust FX Beats multiplier - per deck                                                                                                    | -                                                       |
| 4  | CHANNEL (SECTION)      | Adjust level, adjust EQ (High, Mid, Low), and adjust filter                                                                                                    | -                                                       |
| 5  | HEADPHONES             | Adjust headphone cue volume                                                                                                    | -                                                       |
| 6  | BROWSER                | Turn to scroll library. Press in to toggle back between crate & track area                                                                                                    | -                                                       |
| 7  | ASSISTANT              | Add selected track to Prepare crate                                                                                                    | Open Prepare panel                                      |
| 8  | LOAD                   | Press to load selected track to corresponding deck. Press twice to Instant Double selected track                                                                                                    | -                                                       |
| 9  | SLIP                   | -                                                                                                    | Toggle between vinyl and jog<br>platter mode - per deck |
| 10 | Q                      | -                                                                                                    | Toggle tempo range settings -<br>per deck               |
| 11 | BEAT ALIGN             | Move jog wheel/platter forward (FWD) or in reverse (REV) to align beatgrid, as the corresponding arrow lights up. 'BEAT ALIGN' will light up in green when beatgrid is aligned.  NOTE: This feature relies on accurate beatgrids.  CLICK HERE TO LEARN ABOUT BEATGRIDS IN SERATO DJ | -                                                       |

# Overview

| #  | Inpulse 300<br>CONTROL        | FUNCTION                                                                                                    | SHIFT<br>FUNCTION                 |
|----|-------------------------------|----------------------------------------------------------------------------------------------------|-----------------------------------|
| 12 | TEMPO MATCH                   | Move tempo slider up (-) or down (+) when corresponding arrow lights up. 'TEMPO' will light up in green when tempo is matched.  NOTE: This feature relies on accurate set BPM. | -                                 |
| 13 | PERFORMANCE PADS<br>(SECTION) | SEE PERFORMANCE PADS FOR MORE INFORMATION                                                                                                    | -                                 |
| 14 | MASTER                        | Adjust master output volume                                                                                                    | -                                 |
| 15 | CROSSFADER                    | Crossfade audio between channel 1-2                                                                                                    | -                                 |
| 16 | BEATMATCH GUIDE               | Toggle BEAT ALIGN & TEMPO MATCH features on / off                                                                                                    | -                                 |
| 17 | CHANNEL FADER                 | Adjust channel volume (per channel)                                                                                                    | -                                 |
| 18 | CUE (SECTION)                 | Toggle per channel, or master for cue monitoring                                                                                                    | Press channel cue to Tap<br>Tempo |
| 19 | TEMPO SLIDER                  | Adjust tempo/pitch                                                                                                    | Ignore tempo/pitch adjustment     |
| 20 | PLAY / PAUSE                  | Toggles Play / Pause on selected deck                                                                                                    | Stutter play                      |
| 21 | CUE                           | Cues from temp cue point/Set temp cue point                                                                                                    | Load previous track               |
| 22 | SYNC                          | Press to turn SYNC on (per deck)                                                                                                    | Press to turn SYNC off (per deck) |
| 23 | SHIFT                         | Shift modifier, which can be held while using another control for secondary SHIFT function                                                                                     | -                                 |
| 24 | IN                            | Set Loop In point / Edit Loop In point                                                                                                    | Halve active Loop                 |
| 25 | ON                            | Toggle 4 beat Autoloop on / off                                                                                                    | -                                 |
| 26 | OUT                           | Set Loop Out point / Edit Loop Out point                                                                                                    | Double active Loop                |
| 27 | JOG WHEEL                     | Turn jog to bend pitch, or control waveform within Serato DJ in vinyl mode                                                                                                    | Fast track waveform scroll        |

## Performance Pads

The Hercules DJControl Inpulse 300 comes with 8 performance pads, that can be used across 6 different performance pad modes.

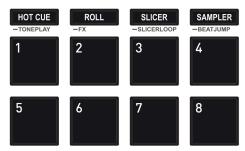

The first 4 modes can be triggered by pressing the performance pad mode button of the same name once. All performance pad modes in Serato DJ Lite allow you to press pad 5 to toggle Reverse playback, press pad 6 to Rewind playback, press pad 7 to Fast Forward plaback, and press pad 8 to Censor playback.

The modes consist of:

**HOT CUE mode:** Pads 1-4 trigger Serato DJ Lite Cue points, and if no Cue point is present on that slot/pad, pressing that pad will set a Cue point. Holding down the **SHIFT** button while pressing a populated pad will delete the Cue point from the respective pad/slot.

**LOOP mode:** In Autoloop mode, pads 1-4 trigger an Autoloop of varying sizes. Press the same pad for a second time to exit an Auto Loop.

**STEMS mode**: (**NOTE**: Some devices maybe incorrectly labelled with Slicer - press **SLICER** to enter Stems mode if your device has this button)

In this mode you can control features from the Stems Tab, allowing you to utilize real-time audio separation in Serato DJ Lite. Press pad 1 to toggle off/on the Vocal Stem, press pad 2 to toggle off/on the Melody Stem, press pad 3 to toggle off/on the Bass Stem, and press pad 4 to toggle off/on the Drums Stem.

**NOTE**: Using Stems is very CPU-intensive, and may take some time to initialize.

#### CLICK HERE TO LEARN MORE ABOUT USING STEMS

**SAMPLER mode:** Press pads 1-4 in this mode to trigger samples loaded into the Serato DJ Lite Sampler. Holding **SHIFT** while pressing a Pad will stop a currently playing Sampler slot, or load a new sample to the Sampler slot if empty.

**MANUAL LOOP mode:** Press the **STEMS (or SLICER)** pad mode button while holding **SHIFT** to enter **MANUAL LOOP** mode. Press pad 1 to set the Loop In point, and press it again to edit the Loop In point. Press pad 2 to set the Loop Out point, and press it again to edit the Loop Out point. Press pad 3 to turn the Loop on or off, and press pad 4 to trigger a Reloop.

**SCRATCH BANK mode:** Hold **SHIFT** while pressing the **SAMPLER** pad mode button, to enter **Scratch Bank** mode. This mode allows you to assign files in your Serato DJ Pro library to a Pad. When Pads 1-4 are triggered, the corresponding file will be loaded to deck, allowing you to quickly load useful Scratch samples.

Click the Scratch Bank button in the top tool bar of Serato DJ Pro to reveal the Scratch Bank Panel. In this panel you can load and eject files from the Scratch Banks.

Holding **SHIFT**, while pressing a Scratch Bank Pad that is already loaded to a virtual deck, will reload the previously loaded track to that virtual deck.

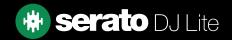

# Help

## **Show Tooltips**

Click on the Holp button in the upper right-hand corner of Serato DJ Lite, then to enable tooltips. Tool tips provide a handy way to learn the various features of Serato DJ Lite.

Move the mouse over a section of the screen to bring up a context sensitive tool tip.

## Watch Tutorials

Click on the Holp volume button in the upper right-hand corner of Serato DJ Lite, then watch tutorials to launch your default internet browser and watch tutorials, to help you get familiar with Serato DJ Lite.

## Get Support

Click on the Holp button in the upper right-hand corner of Serato DJ Lite, then Get support to launch your default internet browser and navigate to the Serato DJ Lite knowledge base, where you can find helpful articles and guides on Serato DJ Lite. Alternatively, type in the Search help Go box, with keywords, to search the Serato DJ Lite knowledge base for specific, related topics.